# **Rettleiar for universelt utforma Word- og PDF-dokument**

# **Innhald**

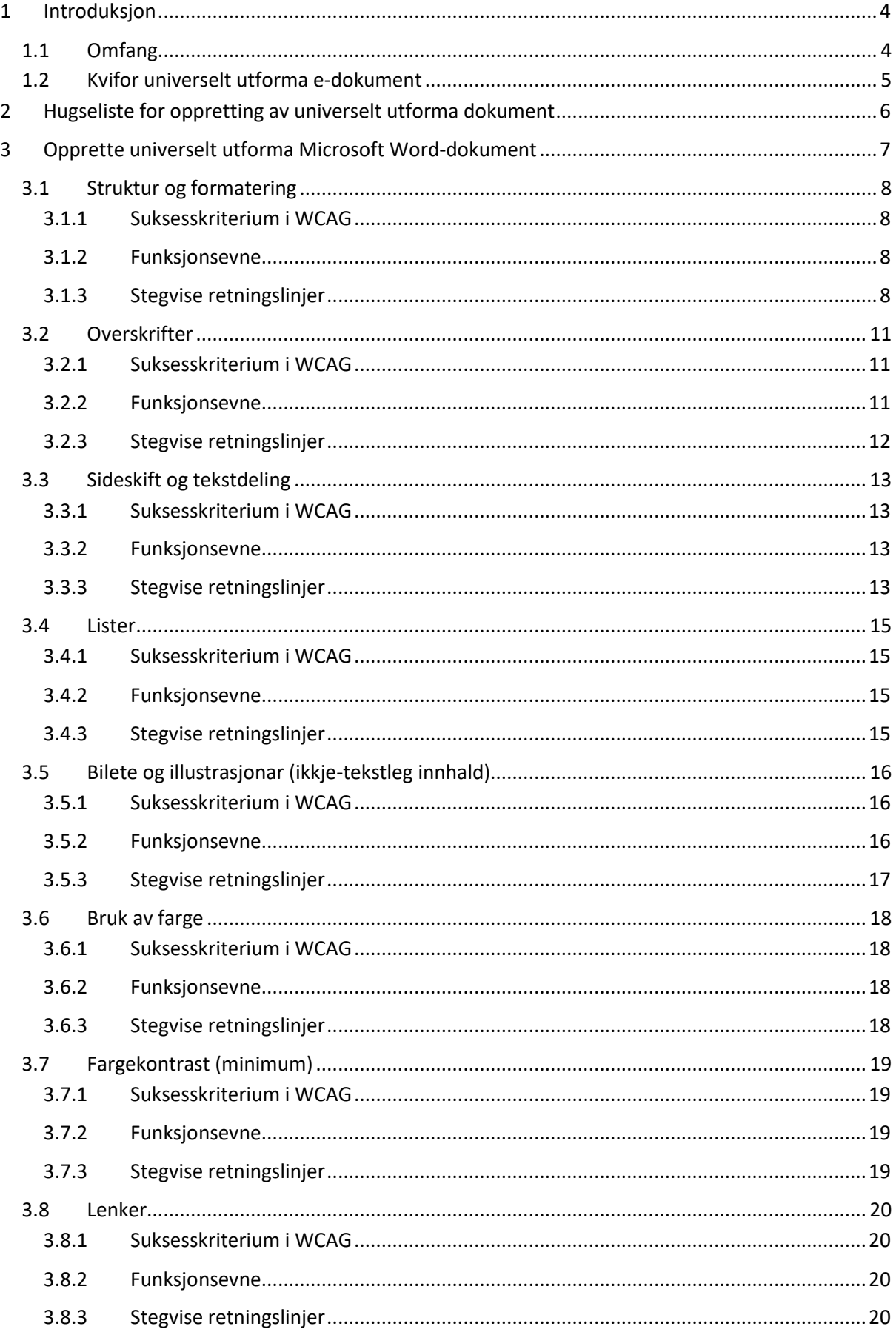

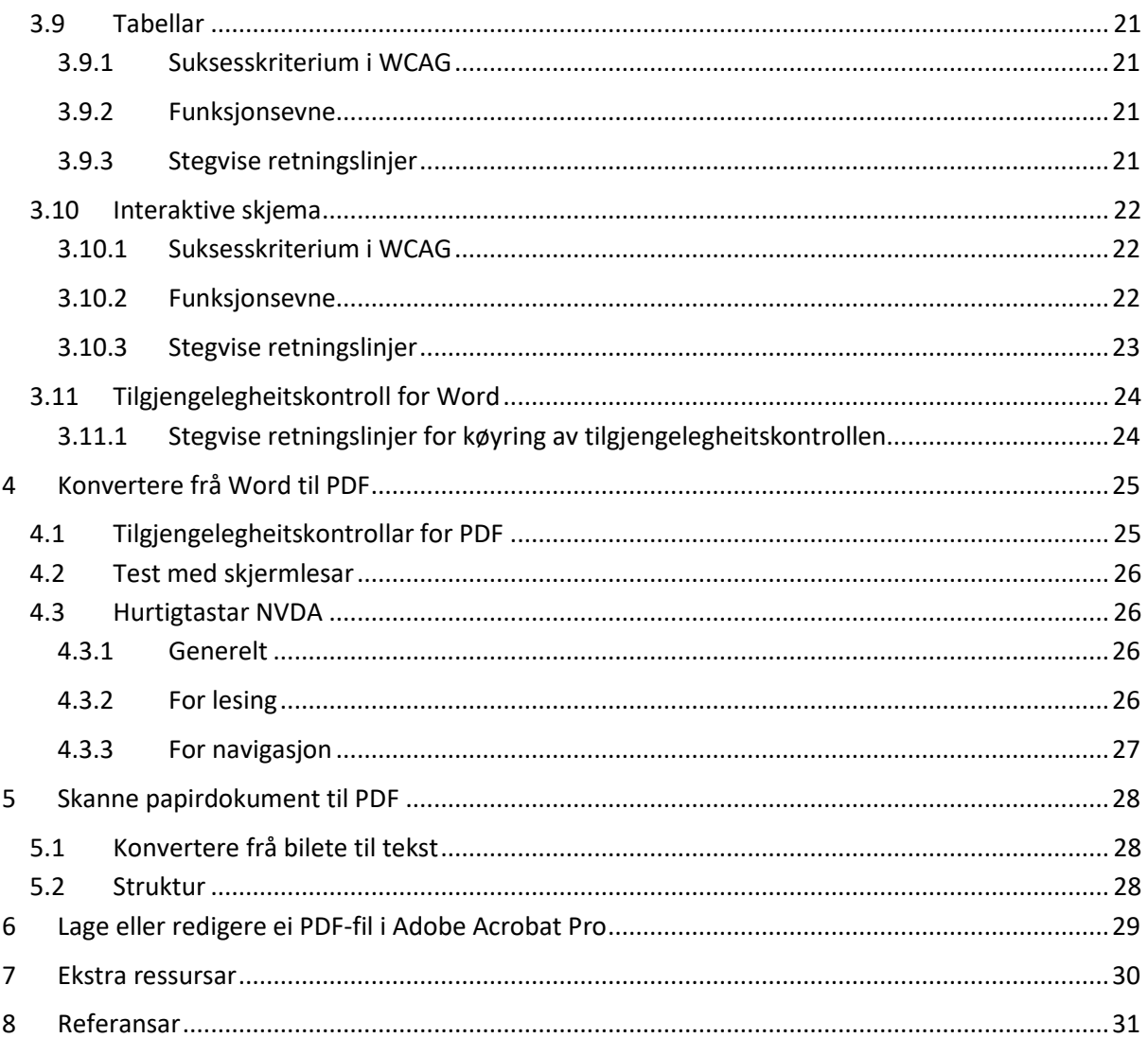

# <span id="page-3-0"></span>**1 Introduksjon**

Formålet med eit dokument er å formidle innhaldet til lesaren så enkelt som mogleg, uavhengig av lesaren sine evner eller funksjonsnedsettingar. Derfor er det viktig å sørge for at dokumentet kan bli lest og forstått av ei så stor målgruppe som mogleg. Dette er sjølve kjernen i universell utforming, og for elektroniske dokument (edokument)<sup>1</sup> vil det seie at innhaldet i dokumentet skal vere tilgjengeleg i hjelpemiddelteknologi som skjermlesarar, punktlesarar, forstørringsprogramvare osb.

I Noreg stiller forskrift om universell utforming av ikt krav til korleis nettinnhald skal vere utforma. Dei tekniske krava byggjer på [WCAG 2.0](https://www.w3.org/Translations/WCAG20-no/) for privat sektor og [WCAG](https://www.w3.org/Translations/WCAG21-no/)  [2.1](https://www.w3.org/Translations/WCAG21-no/) for offentleg sektor. For offentleg sektor er det vidare ein presumsjon om at løysingar og innhald som er i samsvar med EN 301 [549 v3.2.1](https://www.nkom.no/om-nkom/standardisering/_/attachment/download/51946fe9-53da-40fa-94e6-30ee405eedb5:cf98696ec973a758538b461dabc45ea164b15e80/EN%20301%20549%20v3.2.1%20norsk%20(%20bokm%C3%A5l%20).docx) også oppfyller dei tekniske krava. Denne rettleiaren tek sikte på å operasjonalisere krava gjennom å vise korleis ein kan bruke innebygd funksjonalitet til å oppnå dokument som er tilgjengelege for alle.

Skal du lage eit universelt utforma PDF-dokument, er det viktig at det aktuelle overordna dokumentet som skal konverterast til PDF-dokument er universelt utforma. Dei fleste dokumenta som blir publiserte som PDF-filer blir først laga i eit redigeringsprogram som MS Word. Den konverterte PDF-fila får overført formateringa, etikettane og kodane osb., frå redigeringsprogrammet. Fordi MS Word er det vanlegaste redigeringsprogrammet, inneheld dokumentasjonen også retningslinjer for korleis ein utviklar universelt utforma MS Word-dokument som deretter kan verte universelt utforma PDF-dokument.

# <span id="page-3-1"></span>1.1 Omfang

Mange av dei same instruksane og retningslinjene kan brukast for andre dokumentformat, men definisjonsområdet for dokumentasjonen gjer at vi ikkje kan tilby retningslinjer for andre dokumentformat, som PowerPoint og InDesign.

I denne rettleiaren fokuserer vi på e-dokument, spesielt det å lage universelt utforma dokument i Microsoft Word (MS Word) og Portable Document Format (PDF). EN 301 549 Kapittel 10 — Ikke-nettbaserte dokumenter, som EUs webdirektiv refererer til, blir brukt som ei kjelde for tilgjengelegheitskrav. Desse krava refererer til suksesskriterium på nivå A og AA i W3C-retningslinjer for universelt utforma

<sup>1</sup> EN 301 549 V3.2.1 (2021-03) definerer «dokument» som ei «logisk atskilt sammensetning av innhold (f.eks. en fil, sett av filer eller strømmede medier) som fungerer som en enkelt enhet heller enn en samling, som ikke er en del av en programvare og ikke omfatter en egen brukeragent».

Denne definisjonen dekkjer e-dokument og «Office-arkivdokument», som EUs webdirektiv (WAD) regulerer og definerer som «dokument som ikkje er først og fremst er meint for bruk på nettet og som inngår i nettsider, som Adobe Portable Document Format (PDF), Microsoft Office-dokument eller tilsvarande dokument (med open kieldekode)».

webinnhald (WCAG) 2.1. I tillegg inneheld dokumentasjonen nokre retningslinjer som er baserte på beste praksis og tilrådingar.

Sjølv om privat sektor er regulert av WCAG 2.0, og ikkje er omfatta av WAD, er føringane i denne rettleiaren dekkande også for privat sektor.

Rettleiaren fokuserer på korleis grunnlagsdokumentet skal utviklast for å sikre at det kan konverterast til eit universelt utforma PDF-dokument. Å redigere eit PDFdokument i eit redigeringsprogram kan vere ein omstendeleg operasjon. Derfor er slike retningslinjer ikkje teke med i dette dokumentet. Vi tilrår å heller arbeide i det opprinnelege dokumentet, gjere dette universelt utforma, og så konverterer det til ei ny PDF-fil. Kapittel 6 i dette dokumentet inneheld meir informasjon om redigering av PDF-filer i Adobe Acrobat Pro.

## MERK:

Hurtigtastane i rettleiaren er basert å norsk tastaturoppset og visingsspråket i MS Word. For enkelte funksjonar er det fleire alternative hurtigtastar for å oppnå det same. I desse tilfella har vi i denne rettleiaren valt å berre ta med éin av dei.

Dokumentet er basert på ein [rettleiar for universelt utforma Word-](https://boss.cen.eu/media/BOSS%20CEN/ref/guidelines_accessible_word_and_pdf.pdf) og PDF-dokument [\(engelsk\)](https://boss.cen.eu/media/BOSS%20CEN/ref/guidelines_accessible_word_and_pdf.pdf) som Uutilsynet utarbeidde for Strategic Advisory Group on Accessibility (SAGA).

# <span id="page-4-0"></span>1.2 Kvifor universelt utforma e-dokument

Fordi e-dokument inneheld og formidlar viktig informasjon, er universell utforming avgjerande for å sikre lik og sjølvstendig tilgang til innhaldet. Nokre dokument kan vere heilt avgjerande for å ta del i demokratiske diskusjonar, andre for å forstå rettar og plikter og andre igjen for å kunne ta del i dagleglivet. Slik sikrar universell utforming av dokument lik moglegheit til samfunnsdeltaking.

Universelt utforma dokument er nødvendig for mange brukargrupper, som personar med nedsett motorikk, nedsett kognitiv funksjon eller nedsett syn. Dessutan kan universelt utforma dokument vere nyttige også for andre, som personar med mellombels nedsett funksjonsevne, brukarar utan handikap og personar som brukar hjelpemiddelteknologi. Å gjere e-dokument universelt utforma er utan tvil det rette. Då kan så mange personar som mogleg dra nytte av dokumentet, uavhengig av evner eller funksjonsnedsettingar. Dette er i samsvar med beste praksis, då lik tilgang til informasjon står sentralt i eit demokratisk samfunn.

# <span id="page-5-0"></span>**2 Hugseliste for oppretting av universelt utforma dokument**

Vi har laga ei samla, stegvis sjekkliste som kan vere nyttig når du skal gjere edokument universelt utforma, og gjere det enklare å bestemme om eit dokument oppfyller tilgjengelegheitskrava eller ikkje:

- Steg 1: Klargjer det strukturerte dokumentet med biletskildringar i Microsoft Word.
- Steg 2: Bruk tilgjengelegheitskontrollen og rette opp eventuelle feil.
- Steg 3: Bruk minst éin hjelpemiddelteknologi, som NVDA, for å teste leseopplevinga og identifisere eventuelle tilgjengelegheitsbarrierar som står att.
- Steg 4: Når det universelt utforma Word-dokumentet er klart, lagre det som PDF om nødvendig.
- Steg 5: Test leserekkefølga for PDF og set rett kodestruktur i Adobe.

# <span id="page-6-0"></span>**3 Opprette universelt utforma Microsoft Word-dokument**

Når du skal opprette ei universelt utforma PDF-fil frå eit Word-dokument, er det viktig at også Word-dokumentet er universelt utforma. Viss ikkje, vil ikkje den konverterte fila bli universelt utforma heller. Å redigere ei PDF-fil seinare er mykje meir komplisert enn å klargjere den universelt utforma Word-fila. Det understrekar kor viktig det er å vere grundig når ein førebur grunnlagsdokumentet.

Når du skal gjere MS Word-dokumentet universelt utforma, er det viktig å opprette ei logisk leserekkefølge og ein logisk struktur, med rett bruk av element som overskrifter, lister og tabellar. Dessutan må illustrasjonar og bilete ha ei god nok alternativ tekst osb. Nedanfor skal vi følge deg gjennom dei mest relevante funksjonane, innstillingane osb., som du treng for å gjere MS Word-dokumentet universelt utforma.

Dokumentet inneheld stegvise retningslinjer for musenavigering,

# <span id="page-7-0"></span>3.1 Struktur og formatering

Ein god start er å kontrollere at både tittelen og filnamnet skildrar formålet med dokumentet. Dessutan skal ein bruke eit klart og enkelt språk når ein skriv dokumentet. Av den grunn er det svært viktig å velje rett språk for sida, som vil medverke til å utvikle eit universelt utforma PDF-dokument når det blir konvertert frå Word.

# <span id="page-7-1"></span>3.1.1 Suksesskriterium i WCAG

- 1.3.1 Info og relasjon (nivå A)
- 1.3.2 Meiningsfylt rekkefølgje (nivå A)
- 1.4.4 Endre tekststorleik (nivå A)
- 2.4.2 Sidetittel (nivå A)
- 3.1.1 Språk på sida (nivå A)
- 3.1.2 Språk på delar av innhald (nivå AA)

#### <span id="page-7-2"></span>3.1.2 Funksjonsevne

Kan påverke brukarar med følgande funksjonsnedsettingar:

- Bruk utan syn
- Bruk med nedsett syn
- Bruk utan stemme
- Bruk med nedsett kognitiv evne
- Bruk med nedsett handgrep/handteringsevne eller styrke

## <span id="page-7-3"></span>3.1.3 Stegvise retningslinjer

Tittelen på eit dokument er svært viktig for alle brukarar. Tittelen på eit dokument er lett tilgjengeleg i hjelpemiddelteknologiar som skjermlesarar, og skildrar formålet til dokumentet utan at brukaren treng å lese eller tolke innhaldet i dokumentet. Du kan legge til filnamnet når du opprettar dokumentet, eller lage eit nytt namn etterpå. Det er tilrådd å legge til tittel i eigenskapar i tillegg til filnamn, det vil gi PDF-fila betre tilgjengelegheit seinare.

Når du skal legge til tittel i eit dokument i Word, følg desse stega.

1. Vel **Fil** > **Info** > Under **Eigenskapar** > bruk boksen **Tittel** for å legge til eller redigere tittelen i eit dokument.

#### *3.1.3.1 Språk*

Språk som er lett å forstå er viktig i alle dokumenttypar. Hjelpemiddelteknologiar som skjermlesarar brukar språketiketten til å velje rett talesyntese. Derfor er det viktig at dokumentet er merkt med det rette språket. Dersom eit dokument i tillegg har element som sitat på eit anna språk enn standardspråket for sida, skal også desse merkast med det gjeldande språket for teksten.

Når du skal legge til rett språkinfo i eit dokument eller delar av dokumentet i Word, følg stega nedanfor.

1. Vel **Sjå gjennom**-fana > under Språk > vel Språk > klikk **Angi korrekturspråk** og vel deretter gjeldande språk og merk dokumentet eller delar av det.

## *3.1.3.2 Skrift og skriftstorleik*

Skriftstilar er ein viktig del av eit dokument, som presenterer noko av innhaldet i eit dokument til brukarane. Det finst ingen faste eller tungtvegande reglar for kva skrifttypar som er dei beste. Det er likevel viktig at den aktuelle skrifttypen er lett å lese for alle, uavhengig av lesaren sin evner.

Skriftstorleik 12 eller høgare er tilrådd, og passar dei fleste. For brukarar med nedsett syn er høgare skriftstorleik vanlegvis lettare å lese.

Når du skal legge til rett skrift- og skriftstorleik i innhaldet i eit dokument eller delar av dokumentet i Word, følg desse stega:

1. Vel **Heim**-fana > under Skrift > bruk **Skrift**-boksen til å velje skrift og skriftstorleik.

# *3.1.3.3 Flytte objekt*

Strukturen i eit dokument inneheld også bevegelege objekt, til dømes eit ikkjetekstleg objekt som eit bilete, eller eit tekstobjekt som ein tekstboks. Dersom desse objekta ikkje har rett struktur, kan leserekkefølga i dokumentet bli påverka for brukarar av hjelpemiddelteknologi som skjermlesarar. Vel kommandoane Øvst og nedst eller På linje med teksten for tekstbryting rundt objekta. På denne måten blir det enkelt for skjermlesarbrukarar å følge strukturen og rett leserekkefølge gjennom dokumentet.

Når du vil endre tekstbrytinga rundt bevegelege objekt i eit Word-dokument, følg desse stega:

1. Høgreklikk på det aktuelle objektet, vel **Bryt tekst**, og vel deretter **På linje med teksten** eller **Øvst og nedst.**

## *3.1.3.4 Bruk av stilar*

Førehandsdefinerte stilar gjer det enklare å definere strukturen i dokumentet. Strukturen sikrar ei konsekvent formatering og eit universelt utforma dokument, i tillegg til definisjon av dei ulike innhaldstypane i dokumentet, som overskrifter, lister, sitat, tabellar og kolonnar.

Ein stil er eit sett med formateringseigenskapar som fastset korleis innhaldet skal sjå ut, til dømes skrifttype, tekststorleik, farge og skuggelegging. Bruk av førehandsdefinerte stilar gir dokumentet ein konsekvent utsjånad og viktig informasjon om innhaldet i dokumentet, utover den synlege formateringa. Informasjonen gjer dokumentet tilgjengeleg for hjelpemiddelteknologi, til dømes

skjermlesarar, som kan bruke stilar til å navigere gjennom dokumentet når det er formatert med eit lite sett førehandsdefinerte stilar.

Du kan òg redigere stil(ar). Då vil alle elementa i dokumentet som er merkte med den same stilen få dei same endringane. Dersom Overskrift 1 i eit dokument er definert med skrifttypen Arial, tekststorleik 16 og fargen blå, vil alle utgåver av Overskrift 1 i dokumentet ha den same formateringa.

Word har følgande stiltypar:

- Teikn- og avsnittsstilar: Fastset utsjånaden på teksten i eit dokument.
- Listestilar: Fastset utsjånaden på lister.
- Tabellstilar: Fastset utsjånaden på tabellar.

Når du skal legge til stil i eit dokument i Word, følg desse stega:

- 1. Plasser innsettingspunktet i det aktuelle avsnittet (avsnittsstil) eller merk teksten du skal formatere (teiknstil).
- 2. Vel fana **Heim** > Stilar > bruk **Stilar**.

# <span id="page-10-0"></span>3.2 Overskrifter

Overskrifter bryt opp teksten og gjer innhaldet enklare å lese. Når du bestemmer deg for ei overskrift, er det viktig at du brukar ein overskriftsstil. Bruk alltid overskriftsstilar i ei logisk rekkefølge, og ikkje hopp over nivå. Døme: Overskrift 1 vil alltid bli etterfølgd av Overskrift 2 og Overskrift 2 vil bli etterfølgd av Overskrift 3, eller ei anna Overskrift 2 osb.

Dersom denne rekkefølga ikkje blir brukt, vil dokumentet ikkje bli godkjent i tilgjengelegheitskontrollen. Det har ei enkel årsak: Overskrifter er svært viktige for personar som brukar tastatur og skjermlesar, fordi dei brukar overskriftene til å navigere på sida og hoppe frå overskrift til overskrift. Utan overskrifter ville det vere så godt som umogleg for desse brukarane å navigere på ei side og forstå innhaldet i dokumentet.

Brukar du overskriftsstilane på rett måte, kan du opprette ei automatisk generert innhaldsliste og hoppe direkte til rett stad i dokumentet.

Som nemnt ovanfor skal overskrifter ha ulike nivå, og desse nivåa må vere korrekt nøsta. Nøsting vil seie å bruke ulike overskriftsnivå i ei logisk rekkefølge, for å vise kva informasjon som er viktigast og kva blokk som er eit delsett av ei anna blokk.

Skjermlesarbrukarar kan oppfatte at dei har gått glipp av ei overskrift, eller dei kan bli forvirra av rekkefølga. Pass på at du skriv korte overskrifter, som stemmer med informasjonen som kjem etter og er enkle å forstå for ein person som ikkje kjenner til emnet frå før.

Dersom du ikkje brukar overskriftsstilar, men berre endrar formateringa i sjølve teksten, blir ikkje overskrifta teknisk definert som ei overskrift. Utsjånaden gir ein konsekvent visuell struktur, men overskrifta vil ikkje synast i navigasjonen eller i innhaldslista. Ho vil heller ikkje bli tolka som ei overskrift av programvare for hjelpemiddelteknologi.

## <span id="page-10-1"></span>3.2.1 Suksesskriterium i WCAG

- 1.3.1 Informasjon og relasjonar (nivå A)
- 2.4.6 Overskrifter og leietekstar(nivå AA)
- 4.1.2 Namn, rolle, verdi (nivå A)

## <span id="page-10-2"></span>3.2.2 Funksjonsevne

Kan påverke brukarar med følgjande funksjonsnedsettingar:

- Bruk utan syn
- Bruk med nedsett syn
- Bruk utan høyrsel og syn
- Bruk med nedsett handgrep/handteringsevne eller styrke
- Bruk med nedsett kognitiv evne

# <span id="page-11-0"></span>3.2.3 Stegvise retningslinjer

Det er tilrådd å halde navigasjonsruta open når ein aktiverer overskrifter eller les eit dokument. Det vil gjere det lettare å stadfeste rett overskriftsnivå, nøste ulike overskrifter og navigere fram og tilbake gjennom overskriftene.

Slik ser du navigasjonsruta:

1. Vel fana **Visning** > Vis > bruk **Navigasjonsrute** .

Hugs å bruke Normal frå stil-lista i Word for ei vanleg avsnittstekst. For å velje og bruke rett overskriftsnivå i eit avsnitt, følg desse stega:

1. Vel **Heim** > Stilar > bruk rett **overskriftsnivå eller -stil**

# <span id="page-12-0"></span>3.3 Sideskift og tekstdeling

Dei fleste brukar utan å tenke over det mellomromstasten når dei skal lage stor avstand, i staden for å bruke **Tab**. Fleire brukar **Enter** i staden for sideskift osb. Ein skal bruke blankteikn minst mogleg i eit dokument. Det er fordi dei teikna vil bli lesne opp som «blank blank blank...» til ein person som brukar hjelpemiddelteknologien skjermlesar. Bruk i staden dei innebygde Word-funksjonane som innrykk, linjeavstand og stilar for den visuelle presentasjonen du vil ha.

# <span id="page-12-1"></span>3.3.1 Suksesskriterium i WCAG

- 1.3.2 Meiningsfylt rekkefølgje (nivå A)

## <span id="page-12-2"></span>3.3.2 Funksjonsevne

Kan påverke brukarar med følgande funksjonsnedsettingar:

- Bruk utan syn
- Bruk med nedsett syn
- Bruk med nedsett kognitiv evne

## <span id="page-12-3"></span>3.3.3 Stegvise retningslinjer

## *3.3.3.1 Innrykk og innebygd avstand*

Unngå å bruke fleire **mellomromstastar** for stor avstand i ei linje eller eit innrykk. Bruk den innebygde Word-funksjonen **innrykk** til dette formålet.

Ver merksam på at innrykk og avstand i ein linje eller eit avsnitt er to ulike måtar å lage avstand på. Eit innrykk er eit mellomrom i byrjinga av eit avsnitt, medan avstand kan brukast i byrjinga av eit avsnitt, eller inne i eit avsnitt eller ei linje.

For stor avstand i byrjinga av eit avsnitt, eller inne i ei linje eller i eit avsnitt kan du bruke **Tab**-tasten, som lagar eit innrykk på ca. 1,3 cm eller 9 mellomrom i skriftstorleik 12 dersom nøyaktig plassering av Tab ikkje er sett. Trykk **Shift + Tab** for å redusere avstand

Når du skal endre innrykk med mus i eit dokument i Word, følg desse stega:

# 1. Vel **Heim**-fana > Avsnitt > bruk **Auk innrykk** eller **Reduser innrykk.**

## *3.3.3.2 Linje- og avsnittsavstand*

Unngå å bruke **Enter**-tasten mange gonger for å legge til avstand mellom linjer og avsnitt. Bruk i staden den innebygde Word-funksjonen **Linje- og avsnittsavstand** til dette formålet:

- 1. Plasser innsettingspunktet på linja eller i avsnittet
- 2. Vel **Heim**-fana > Avsnitt > **Linje- og avsnittsavstand** > vel en avstand, eller bruk **Legg til mellomrom før avsnitt** eller **Legg til mellomrom etter avsnitt.** Vice versa dersom du vil fjerne avstand/mellomrom før eller etter et avsnitt.

#### *3.3.3.3 Sideskift*

Unngå å bruke **Enter**-tasten mange gonger for å tvinge fram eit sideskift. Bruk den innebygde Word-funksjonen **Sideskift** til dette formålet:

- 1. Plasser innsettingspunktet på linja eller i avsnittet du vil ha sideskift.
- 2. Vel **Set inn** > Sider > bruk **Sideskift**

#### *3.3.3.4 Spalteskift*

For mange brukarar er dokument som er formaterte med kolonnar vanskelege å lese, men nokre utformingar krev denne formateringa. Derfor er det viktig at eit dokument formatert med kolonnar er universelt utforma i Word, slik at PDF-fila er tilgiengeleg for brukarane når dokumentet blir konvertert til PDF-format, særleg for dei som brukar skjermlesar. Det er en god praksis å unngå å bruke spalteskift.

Unngå å bruke **Enter** mange gonger for å tvinge fram eit spalteskift til byrjinga av neste kolonne på sida. Bruk den innebygde Word-funksjonen **Spalteskift** til dette formålet:

- 1. Vel **Oppsett** > Utskriftsformat > klikk **Skift** > under sideskift vel **Spalte**.
- 2. Tips: Klikk **Heim** > **Vis alt** (**avsnittsmerke)** for å sjå det.

# <span id="page-14-0"></span>3.4 Lister

Bruk Liste-funksjonen til å opprette punktlister og nummererte lister. Dei fleste skjermlesarane tilbyr funksjonalitet for direkte navigering inne i lister. Lesaren vil også vite kor mange element det er i lista. I tillegg gir skjermlesaren informasjon om kvar listene startar og sluttar, og i kva listeelement brukaren jobbar. Om det ikkje er den rette listefunksjonen som blir brukt, er det vanskeleg for skjermlesaren å lese lista. Derfor er det viktig å bruke den innebygde Word-listefunksjonen i Heim-fana.

#### <span id="page-14-1"></span>3.4.1 Suksesskriterium i WCAG

- 1.3.1 Informasjon og relasjonar (nivå A)
- 4.1.2 Namn, rolle, verdi (nivå AA)

#### <span id="page-14-2"></span>3.4.2 Funksjonsevne

Kan påverke brukarar med følgande funksjonsnedsettingar:

- Bruk utan syn
- Bruk med nedsett syn
- Bruk med nedsett kognitiv evne

#### <span id="page-14-3"></span>3.4.3 Stegvise retningslinjer

1. Vel **Heim** > **Avsnitt** > vel **punktliste (Punkt)**, **nummerert liste (Nummerering)** eller **fleirnivåliste (Liste med fleire nivå)**.

# <span id="page-15-0"></span>3.5 Bilete og illustrasjonar (ikkje-tekstleg innhald)

Bilete og illustrasjonar er svært viktige for mange brukargrupper. Bilete som formidlar ei meining må like fullt ha ein alternativ tekst som skildrar formålet/meininga med biletet. På denne måten kan brukarar som ikkje kan sjå biletet i dokumentet likevel ta inn og forstå innhaldet.

**Dekorative bilete:** Bilete som ikkje formidlar meining eller innhald. Desse bileta skal IKKJE ha ein alternativ tekst.

**Lenka bilete / funksjonelt bilete:** Bilete som er brukte til å formidle viktige funksjonar, som navigasjon. Funksjonelle bilete bør ha alternativ tekst for å skildre funksjonen til biletet.

**Komplekse bilete:** Bilete som formidlar ei stor mengde informasjon og som ikkje kan strukturerast til ein kort og konsis **alternativ tekst.** Komplekse bilete skal ha ein alternativ tekst som skildrar dataa, og ei **fullstendig skildring** eller ei lang alternativ tekst som gir ei omstendeleg skildring av det komplekse biletet.

**Bilete av tekst:** Bilete av tekst er som namnet tilseier eit bilete av ein tekst. Unngå om du kan, men om nødvendig skal teksten innehalde det som er skrive på biletet.

**Avanserte bilete:** Skjemabileteknappar: Ein skjemabileteknapp er ein visuell representasjon inne i eit skjema. Den alternative teksten skal skildre kva knappen vil gjere når han er aktivert.

**Biletkart:** Eit biletkart er eit kart over bilete som til saman dannar eit større bilete. I slike tilfelle skal behaldaren med bilete ha eit alternativt attributt som skildrar heile biletet, og kvart bilete inne i kartet skal ha eit deskriptivt alternativt attributt.

**Logoar:** Logoar er firmaet si merkevarebygging på ei nettside eller i eit dokument. Logoar skal ha ein alternativ tekst som identifiserer firmaet, som firmanamnet.

## <span id="page-15-1"></span>3.5.1 Suksesskriterium i WCAG

- 1.1.1 Ikkje-tekstleg innhald (nivå A)
- 1.4.5 Bilete av tekst (nivå AA)
- 1.4.1 Bruk av farge (nivå A)
- 1.4.3 Kontrast (nivå AA)

#### <span id="page-15-2"></span>3.5.2 Funksjonsevne

Kan påverke brukarar med følgande funksjonsnedsettingar:

- Bruk utan syn
- Bruk med nedsett syn
- Bruk med nedsett kognitiv evne

# <span id="page-16-0"></span>3.5.3 Stegvise retningslinjer

- 1. Vel biletet du vil gi ein alternativ tekst
- 2. Høgreklikk på teksten og vel **Rediger alt-tekst**.
- 3. Legg til ein alt-tekst som skildrar formålet med innhaldet i biletet.
	- a. Dersom biletet er eit dekorativt bilete merker du av i avmerkingsboksen **Marker som dekorativ**.

# <span id="page-17-0"></span>3.6 Bruk av farge

Fargar kan vere eit godt verktøy når du skal formidle meining, og det er lurt å bruke fargar til å gi lesaren betre oversikt. Samtidig kan du ikkje bruke farge som **einaste** informasjonsberar, då evnene til å oppfatte farge varierer frå person til person.

I diagram brukar ein ofte forskjellige fargar til å formidle ulik informasjon. I tillegg må ein bruke andre element til å formidle meininga, slik at også sjåande brukarar forstår samanhengen mellom farge og informasjon. Ulike mønster kan brukast i tillegg til farge.

## <span id="page-17-1"></span>3.6.1 Suksesskriterium i WCAG

- 1.4.1 Bruk av farge (nivå A)

#### <span id="page-17-2"></span>3.6.2 Funksjonsevne

Kan påverke brukarar med følgande funksjonsnedsettingar:

- Bruk utan syn
- Bruk med nedsett syn

#### <span id="page-17-3"></span>3.6.3 Stegvise retningslinjer

Dersom forfattaren brukar farge til å formidle informasjon, er det viktig at det følger eit tekstalternativ med informasjonen. Beste praksis er å unngå å bruke farge åleine, til å formidle informasjon.

For lenker er det eit WCAG-krav å IKKJE bruke berre farge.

# <span id="page-18-0"></span>3.7 Fargekontrast (minimum)

For å sikre god lesekvalitet, må teksten ha tilstrekkeleg kontrast mot bakgrunnen. Dette gjeld òg bilete av tekst. Vanleg tekst skal ha ein kontrast på minst 4.5:1 (mindre enn 14p feit eller 24p ikkje-feit). Stor tekststorleik (større enn 14p feit eller 24p ikkje-feit) skal ha ein kontrast på minst 3.0:1.

#### <span id="page-18-1"></span>3.7.1 Suksesskriterium i WCAG

- 1.4.3 Kontrast (minimum) (nivå AA)

#### <span id="page-18-2"></span>3.7.2 Funksjonsevne

Kan påverke brukarar med følgande funksjonsnedsettingar:

- Bruk med nedsett syn
- Bruk med avgrensa oppfatning av fargar

#### <span id="page-18-3"></span>3.7.3 Stegvise retningslinjer

- 1. Vel teksten eller objektet du vil kontrollere fargekontrasten til
- 2. Vel **Heim** > gå til **Skrift** og trykk **Skriftfarge** > **Fleire fargar** > **Eigendefinert**
- 3. Kopier HEX-fargeverdien
- 4. Lim inn HEX-fargeverdien i eit analyseverktøy for fargekontrast, til dømes [Color Contrast Checker -](https://www.tpgi.com/color-contrast-checker/) TPGi

Dersom fargekontrastforholdet er mindre enn 3.0:1 blir det ikkje godkjent i fargekontrollen. Tilfør ein passande HEX-verdi som blir godkjent.

## <span id="page-19-0"></span>3.8 Lenker

Lenker bør ha ein deskriptiv lenketekst, slik at det er enkelt å forstå målet til lenkene som ligg i dokumentet. Lenketeksten sjølv, eller lenketeksten saman med teksten som står rundt, skal skildre formålet og målet på ein enkel måte. Mange brukarar må sette si lit til berre lenketeksten. Derfor må lenketeksten vere enkel å forstå òg når han er riven ut av samanhengen. Til dømes:

- Som dette: Universell utforming av IKT kan vere komplisert. Du finn rettleiing og fleire døme på [W3C si nettside om PDF-teknikkar for WCAG 2.0.](https://www.w3.org/TR/WCAG20-TECHS/pdf)
- Ikkje som dette: Universell utforming av IKT kan vere komplisert. For rettleiing og fleire døme, [klikk her.](https://www.w3.org/TR/WCAG20-TECHS/pdf)

Det skal vere enkelt for brukaren å sjå lenkene i dokumentet. Det vil seie at lenke skal merkast med meir enn ein farge. Lenketeksten kan understrekast, eller du kan knyte eit ikon til lenka – ofte i kombinasjon med farge.

# <span id="page-19-1"></span>3.8.1 Suksesskriterium i WCAG

- 1.4.1 Bruk av farge (nivå A)
- 2.4.4 Formål med lenke (i kontekst) (nivå A)

# <span id="page-19-2"></span>3.8.2 Funksjonsevne

Kan påverke brukarar med følgande funksjonsnedsettingar:

- Bruk utan syn
- Bruk med nedsett syn
- Bruk utan høyrsel og syn
- Bruk med nedsett kognitiv evne
- Bruk med nedsett handgrep/handteringsevne eller styrke

# <span id="page-19-3"></span>3.8.3 Stegvise retningslinjer

- 1. Vel teksten eller biletet du vil lage lenke av
- 2. Høgreklikk, klikk alternativet **Kopling** (evt. Pilen ved siden av, og deretter Set inn kopling)
- 3. Skriv ei lenkeadresse i tekstfeltet **Adresse**
- 4. Om nødvendig: Rediger leketeksten slik at han er deskriptiv i feltet **Tekst som skal visast**, klikk OK-knappen

# <span id="page-20-0"></span>3.9 Tabellar

Tabellar kan vere utfordrande for brukarar av hjelpemiddelteknologi som skjermlesarar. Korrekt bruk av tabellar er avgjerande for at brukarar av hjelpemiddelteknologi skal kunne tolke informasjonen rett. Dess meir komplisert tabellen er – til dømes ein tabell med samanslegne og delte celler, nøsta tabellar, tomme rader og kolonnar – dess vanskelegare er det å gjere tabellen universelt utforma. Derfor bør du alltid stille deg spørsmålet om det er nødvendig å presentere informasjonen som ein tabell. Er svaret på spørsmålet ja, må du passe på at tabellen blir oppretta på rett måte og lage tabellen så enkel som mogleg.

Om du skal lage ein tabell i arbeidet ditt, er det tilrådd å bruke den innebygde Wordtabellfunksjonen i Set inn-fana. Informasjonen nedanfor må formidlast på rett måte:

- **Tabelltittel**
- Celler i tabelloverskrift

## <span id="page-20-1"></span>3.9.1 Suksesskriterium i WCAG

- 1.3.1 Informasjon og relasjonar (nivå A)
- 4.1.1 Parsing (oppdeling) (nivå A)
- 4.1.2 Namn, rolle, verdi (nivå A)

#### <span id="page-20-2"></span>3.9.2 Funksjonsevne

Kan påverke brukarar med følgande funksjonsnedsettingar:

- Bruk utan syn
- Bruk med nedsett syn
- Bruk med nedsett kognitiv funksjon
- Bruk utan høyrsel og syn
- Bruk med nedsett handgrep/handteringsevne eller styrke

#### <span id="page-20-3"></span>3.9.3 Stegvise retningslinjer

- 1. Vel **Set inn** > Tabellar > Tabell > bruk **Sett inn tabell**
- 2. Vel kor mange rader og kolonnar du vil ha, og trykk Enter.
- 3. Vel **Tabellutforming** > Tabellstil > merk av **Overskriftsrad**
- 1. Høgreklikk tabellen, vel **Eigenskapar for tabell**, gå til **Alternativ tekst** og legg til ein deskriptiv **Tittel** i tekstfeltet.

# <span id="page-21-0"></span>3.10 Interaktive skjema

Interaktive skjema blir ofte brukte for å oppnå samhandling på nettsider, mobilappar og i dokument. Brukarane ønsker stort sett å bruke enkle og korte skjema. Skjemadokumenta er stort sett utvikla på ein slik måte at det berre er mogleg å redigere i skjemafelta. Slike skjemadokument er ikkje optimale og tilgjengelege for brukarar av hjelpemiddelteknologi som skjermlesarar. Det kan vere vanskeleg for dei å lese teksten før, etter og mellom skjemafelta. Skjema utvikla i HTML- eller PDFformat er betre enn i Word, dersom dei er laga på ein slik måte at dei er universelt utforma. I dette dokumentet presenterer vi retningslinjer for oppretting av dei mest brukte skjemaelementa i Word, som seinare kan konverterast til universelt utforma PDF-format.

Viktig å hugse når du skal opprette interaktive skjema:

- Kvart felt må ha verktøytips med skildrande tekst (same som <label> i html).
- Du må kontrollere fanerekkefølga i skjemaet ditt.
- Planlegg fjerning av feilmeldingar i skjema.
- Kontroller at alle taggar er korrekte.

Ideelt sett er det betre å opprette slike dokument i andre format, som er meir tilgjengelege enn Word og PDF.

Det er viktig å hugse at eit interaktivt skjema utvikla i Word ikkje alltid er eit fullstendig universelt utforma interaktivt skjema. Derfor bør forfattaren teste og endre kodane for skjemaelement i PDF-redigeringsprogram som Adobe Acrobat Pro. Du finn meir informasjon om redigering av PDF-dokument i Adobe Acrobat Pro i kapittel 5.

# <span id="page-21-1"></span>3.10.1 Suksesskriterium i WCAG

- 1.3.1 Informasjon og relasjonar (nivå A)
- 2.4.6 Overskrifter og leietekstar (nivå AA)
- 3.3.2 Leietekstar eller instruksjonar (nivå A)
- 4.1.2 Namn, rolle, verdi (nivå A)

#### <span id="page-21-2"></span>3.10.2 Funksjonsevne

Kan påverke brukarar med følgande funksjonsnedsettingar:

- Bruk utan syn
- Bruk med nedsett syn
- Bruk utan stemme
- Bruk med nedsett kognitiv evne
- Bruk med nedsett handgrep/handteringsevne eller styrke

#### <span id="page-22-0"></span>3.10.3 Stegvise retningslinjer

## *3.10.3.1 Legg til Utviklar-fana i Word-bandet*

Utviklar-fana blir brukt til å opprette skjema i Word, og må leggast til i bandet.

1. Vel **Fil** > **Alternativ** > bruk **Tilpass bandet** > merk av for **Utviklar** i lista Hovudfaner

## *3.10.3.2 Legg til skjemaelement*

For å utvikle eit tilgjengeleg interaktivt skjema, har Word fleire innebygde skjemaelement. Dersom du vil legge til eit skjemaelement i eit skjema, brukar du desse instruksjonane:

- 1. Vel **Utviklar** > Kontroller > bruk **Eldre verktøy**.
- 2. Vel eit skjemaelement som **Tekstfelt**, **Avmerkingsboks**, **Etikett** eller **Alternativknapp**.
- 3. Vel **tittel**, **hjelpetekst** eller **gruppenamn** som passar til skjemaelementet du har sett inn
- 4. Deaktiver **utformingsmodus** for å aktivere knappane.

# *3.10.3.3 Avgrens redigering*

Med den innebygde Word-funksjonen Avgrens redigering kan Word-skjemaet fungere saman med hjelpemiddelteknologi og hindre endringar i skjemaet for ein autorisert person. Det vil også vere nyttig når skjemaet blir konvertert til eit PDFformat. Dersom du vil avgrense redigering, brukar du desse instruksjonane:

1. Klikk **Avgrens redigering** > merk av i avmerkingsboksen under **Formateringsavgrensingar** og **Redigeringsavgrensingar** > Vel **Ingen endringar (skriveverna) i lista** > Klikk **Ja, start aktivering av vern** > Oppgi eit **passord**.

# <span id="page-23-0"></span>3.11 Tilgjengelegheitskontroll for Word

Microsoft tilbyr tilgjengelegheitskontroll i Word, eit viktig verktøy for å sikre at eit dokument er universelt utforma. Tilgjengelegheitskontrollen kontrollerer ikkje absolutt alle problem, men kan hjelpe forfattaren med å oppdage tilgjengelegheitsproblem som bør løysast. Derfor er det tilrådd å køyre tilgjengelegheitskontrollen og løyse eventuelle problem.

Tilgjengelegheitskontrollen skil mellom tre typar tilbakemelding. Microsoft definerer dei som tilgjengelegheitskontrollreglar<sup>2</sup> og skildrar dei slik:

**Feil:** Innhald som gjer dokumentet vanskeleg eller umogleg å lese og forstå for personar med funksjonsnedsettingar.

**Advarsel:** Innhald som i mange (men ikkje alle) tilfelle gjer dokumentet vanskeleg å forstå for personar med funksjonsnedsettingar.

**Tips:** Innhald som personar med funksjonsnedsettingar kan forstå, men som kan presenterast på ein annan måte for å betre brukaropplevinga.

## <span id="page-23-1"></span>3.11.1 Stegvise retningslinjer for køyring av tilgjengelegheitskontrollen

Når du skal køyre tilgjengelegheitskontrollen, følg desse stega:

- 1. Gå til **Se gjennom** på statuslinja >**Tilgjengelegheit** og vel **Kontroller tilgjengeligheit**, eller
- 2. Vel **Fil** > **Informasjon** > vel **Kontroller for problemar** > bruk **Kontroller tilgjengelegheit**
- 3. Ruta Tilgjengelegheitskontroll blir opna, og resultata blir synlege i oppgåveruta **Tilgjengelegheit**.
- 4. Vel eit problem for å vise tilleggsinformasjon og instruksane for problemløysing.

<sup>&</sup>lt;sup>2</sup> Microsoft Rules for the Accessibility Checker, retrieved on  $21.10.2021$ [https://support.microsoft.com/en-us/office/rules-for-the-accessibility-checker-651e08f2-0fc3-4e10](https://support.microsoft.com/en-us/office/rules-for-the-accessibility-checker-651e08f2-0fc3-4e10-aaca-74b4a67101c1) [aaca-74b4a67101c1](https://support.microsoft.com/en-us/office/rules-for-the-accessibility-checker-651e08f2-0fc3-4e10-aaca-74b4a67101c1)

# <span id="page-24-0"></span>**4 Konvertere frå Word til PDF**

I dette kapittelet forklarer vi korleis du kan opprette ei universelt utforma PDF-fil frå ei Word-fil.

Opprette ei universelt utforma PDF-fil:

- 1. Klargjer det strukturerte dokumentet med biletskildringar i Microsoft Word.
- 2. Bruk tilgjengelegheitskontrollen og rett opp eventuelle feil.
- 3. Bruke minst éin hjelpemiddelteknologi, som skjermlesaren NVDA med open kjeldekode, for å teste leserekkefølgja og identifisere eventuelle tilgjengelegheitsbarrierar som står att.
- 4. Når det universelt utforma Word-dokumentet er klart, lagre det som PDF.

Skal du konvertere dokument frå Word til PDF, må du bruke dei rette innstillingane. Det er fleire måtar å behalde desse innstillingane på. Adobe PDFMaker og den innebygde Word-funksjonen Lagre som, er døme på metodar som fungerer slik dei skal. Når du brukar Lagre som-funksjonen i Word, er det viktig at konverteringa tek vare på eigenskapane originaldokumentet.

For å vere sikker på at Word konverterer på rett måte:

- vel **Lagre som**
- vel **PDF-filformat**
- klikk på **Alternativ**-knappen
- vel alternativet **Opprett bokmerke ved hjelp av overskrifter**
- vel **Kodar for dokumentstruktur for tilgjengelegheit**
- Dersom du ikkje vil behalde kommentarane i PDF-fila, fjern merking for **Konverter kommentarar**.

Når du opprettar PDF-filer på rett måte blir alle innhaldsobjekt tildelt ei såkalla kode, som definerer anten åleine eller saman med ei rolletildeling korleis skjermlesarar vil tolke objekta i dokumentet. På denne måten kan skjermlesarar oppfatte overskrifter og leite seg fram i ein tabell.

Du kan også bruke kommandoen Skriv ut til PDF. Dette bevarer ikkje tilgjengelegheita. Det er derfor tilrådd å unngå denne funksjonen.

# <span id="page-24-1"></span>4.1 Tilgjengelegheitskontrollar for PDF

Det kan vere nødvendig med korrigeringar, avhengig av korleis du oppretta dokumentet og kva program du brukte før du konverterte til PDF-format. Det kan vere nødvendig med rettingar i grunnlagsdokumentet når du oppdagar feil i tilgjengelegheitskontrollen for PDF-versjonen i Acrobat Pro. Du kan også rette direkte i Acrobat Pro.

Det finst fleire verktøy og opplæringsprogram som kan kontrollere universell utforming. Her er døme på to som kan oppdage dei vanlegaste feila:

- Kontrollere universelt utforming av [PDF-filene med Adobe Acrobat Pro](https://helpx.adobe.com/acrobat/using/create-verify-pdf-accessibility.html)
- Kontrollere universelt utforming [med European Internet Inclusion Initiative](http://checkers.eiii.eu/en/pdfcheck/)  [\(EIII\)](http://checkers.eiii.eu/en/pdfcheck/)

At dokumentet blir godkjent av slike automatiske kontrollprogram, garanterer ikkje at dokumentet er universelt utforma. Det kan framleis vere problem som verktøyet ikkje klarer å oppfatte eller kjenne att. Likevel kan slike verktøy vere svært nyttige for å oppdage vanlege problem og løyse dei.

# <span id="page-25-0"></span>4.2 Test med skjermlesar

Du kan bruke skjermlesar til å teste om hjelpemiddelteknologien er kompatibel med universelt utforma PDF-dokument.

Slik brukar du skjermlesar:

- 1. Last ned skjermlesaren du vil bruke. Gode valalternativ er JAWS, Narrator og NVDA.
- 2. Installer programvara på datamaskinen.
- 3. Start programmet, du vil høyre ei melding når programmet er klart til bruk.
- 4. Minimer programvindauget og opne PDF-dokumentet for å teste
- 5. Slå på dataskjermen
- 6. Naviger med hurtigtastane og test kriteria i Slik når du minimumskrava

# <span id="page-25-1"></span>4.3 Hurtigtastar NVDA

## <span id="page-25-2"></span>4.3.1 Generelt

For nokre snarvegar må du bruke NVDA-endringstasten saman med andre tastar. Det er mogleg å konfigurere endringstasten. Dersom du brukar ein berbar datamaskin er den sannsynlegvis sett til CAPS LOCK.

**Start NVDA:** Du kan starte programmet ved å halde inne **Ctrl + Alt + N**.

**Stopp NVDA:** For å lukke NVDA, trykk tastane **NVDA + Q**.

# <span id="page-25-3"></span>4.3.2 For lesing

- Start lesinga i gjeldande posisjon: Trykk tastane **NVDA + pil ned**
- Stopp NVDA tale: Trykk **Ctrl**
- Les gjeldende linje på nytt: Trykk **Insert + pil opp**
- Førre eller neste ord: Trykk **Ctrl + pil tilbake eller pil framover**
- Gå framover gjennom kvar sidelinje: **Pil ned**
- Gå bakover gjennom kvar sidelinje: **Pil opp**

#### <span id="page-26-0"></span>4.3.3 For navigasjon

- Naviger framover gjennom overskriftene: Trykk **'H'**
- Naviger bakover gjennom overskriftene: Trykk **SHIFT + 'H'**
- Naviger framover gjennom overskriftsnivå: Trykk **1–6**
- Naviger bakover gjennom overskriftsnivå: Trykk **SHIFT + 1–6**
- Naviger framover gjennom lenker / skjemaelement: Trykk **TAB**
- Naviger bakover gjennom lenker / skjemaelement: Trykk **SHIFT + TAB**
- Skjemaelement: Trykk **'F'**
- Tabellar: Trykk **'T'**
- Knappar: Trykk **'B'**
- Lenker: Trykk **'K'**
- Lister: Trykk **'L'**
- Element i liste: Trykk **'I'**
- Aktivere ei lenke: Trykk **'Enter'**
- Aktivere ein knapp: Trykk **'Enter'** eller **'Mellomromtast'**
- Naviger framover gjennom landemerke: Trykk **'D'**
- Naviger bakover gjennom landemerke: Trykk **SHIFT + 'D'**
- Slå skjermoppsettmodus på/av: Trykk **NVDA + 'V'**
- Liste over opne element lister, lenker, overskrifter og landemerke: Trykk **NVDA + 'F7'**
- Øvst på sida: Trykk **Ctrl + 'Home'**
- Nedst på sida: Trykk **Ctrl + 'End'**
- Adresselinje for nettlesar: Trykk **Ctrl + 'L'**-tastane

# <span id="page-27-0"></span>**5 Skanne papirdokument til PDF**

Skanna dokument er i utgangspunktet berre eit stort bilete. Eit bilete av ein tekst er ikkje lesbart for dei som brukar hjelpemiddelteknologi som skjermlesarar, forstørringsglas eller verktøy som gjer det mogleg å lese og forstå. Teksten må konverterast frå bilete til vanleg tekst slik at alle brukarar kan lese innhaldet.

Ein må også ta med i vurderinga at skanna dokument ofte er uskarpe. Kanskje dokumentet er snudd opp ned, og er skanna og kopiert fleire gonger slik at det er vanskeleg for brukarane å lese. Dersom det er eit bilete, er det i tillegg umogleg å søke etter og kopiere delar av innhaldet.

# <span id="page-27-1"></span>5.1 Konvertere frå bilete til tekst

Du kan konvertere frå bilete til tekst ved hjelp av eit OCR-program (Optical Character Recognition) som ofte følger med skannaren, eller med OCR-funksjonaliteten i eit program som Adobe Acrobat Pro. Hugs at du treng eit PDF-redigeringsprogram for å gjere dokumentet teknisk tilgjengeleg, anten du brukar Acrobat Pro eller eit anna program med OCR-funksjonalitet

Kvaliteten på optisk teikngjenkjenning er avhengig av fleire faktorar, som biletkvalitet og skrift. Derfor må du kontrollere at resultatet er rett, etter at du har brukt OCRfunksjonen.

# <span id="page-27-2"></span>5.2 Struktur

Det er viktig å kontrollere at innhaldet får den rette strukturen. Overskrifter må presenterast på ein slik måte at hjelpemiddelteknologibrukarar kan navigere i og lese teksten. Du lagar den rette strukturen ved å bruke kodar som gir den rette rekkefølga. Det er mange rettleiarar og verktøy, f.eks. [Adobe Acrobat Pro,](https://helpx.adobe.com/acrobat/using/create-verify-pdf-accessibility.html) som kan opprette god kodestruktur.

# <span id="page-28-0"></span>**6 Lage eller redigere ei PDF-fil i Adobe Acrobat Pro**

Dersom du vil redigere ei PDF-fil, må du ha Adobe Acrobat Pro. Gratis Acrobat Reader held ikkje mål. Det finst andre program som kan redigere PDF-dokument, men vi har enno ikkje funne andre program som kan gjere dokumenta universelt utforma.

Det krevst som oftast ein del ekstra arbeid etter konverteringa for å gjere PDF-filene universelt utforma. Mengde arbeid kjem an på type innhald i dokumentet frå start, og utgangspunktet i grunnlagsdokumentet.

For nokre dokument kan det vere nok å kontrollere rekkefølga, fastsette språket og definere korleis tittelen skal sjå ut. For å finne ut akkurat kva du treng å gjere, er det lurt å gå gjennom dokumentet.

Omfanget av dokumentet inkluderer ikkje redigering av PDF i Adobe Acrobat Pro. Fordi det krev fagkunnskap å redigere slike dokument i dette programmet, deler vi berre informasjon om nyttige ressursar du kan bruke til å redigere eit PDF-dokument i Adobe Acrobat Pro.

Adobe tilbyr denne omfattande og lettfattelege rettleiaren for oppretting av universelt utforma PDF-filer – [How to create and verify accessible PDFs by Adobe.](https://helpx.adobe.com/acrobat/using/create-verify-pdf-accessibility.html#make_PDFs_accessible)

Ei anna løysing er å konvertere det skanna dokumentet til Word og bruke instruksane i det gjeldande dokumentet til å lage eit universelt utforma dokument.

# <span id="page-29-0"></span>**7 Ekstra ressursar**

Ressursane nedanfor er nyttige når du skal lage universelt utforma Word- og PDFdokument:

- [How to make your Microsoft Word document accessible by Microsoft](https://support.office.com/en-us/article/make-your-word-documents-accessible-to-people-with-disabilities-d9bf3683-87ac-47ea-b91a-78dcacb3c66d?ocmsassetID=HA101999993&CorrelationId=9fa8b9e2-0528-49f3-b5a3-d7ddef06b254&ui=en-US&rs=en-US&ad=US)
- [How to create and verify accessible PDFs by Adobe](https://helpx.adobe.com/acrobat/using/create-verify-pdf-accessibility.html#make_PDFs_accessible)
- WebAim Document checklist

# <span id="page-30-0"></span>**8 Referansar**

- Web Content Accessibility Guidelines (WCAG) 2.1 <https://www.w3.org/TR/WCAG21/>
- PDF Techniques for WCAG 2.0 [https://www.w3.org/TR/WCAG20-](https://www.w3.org/TR/WCAG20-TECHS/pdf) [TECHS/pdf](https://www.w3.org/TR/WCAG20-TECHS/pdf)
- WebAim (PDF and Word Articles) <https://webaim.org/articles/>
- ⎯ Gode dokumenter Universelt utformet av Morten Tollefsen <https://www.universitetsforlaget.no/gode-dokumenter-1>
- ⎯ Microsoft Making and Checking the accessibility of your documents [https://support.microsoft.com/en-us/office/make-your-word-documents](https://support.microsoft.com/en-us/office/make-your-word-documents-accessible-to-people-with-disabilities-d9bf3683-87ac-47ea-b91a-78dcacb3c66d)[accessible-to-people-with-disabilities-d9bf3683-87ac-47ea-b91a-](https://support.microsoft.com/en-us/office/make-your-word-documents-accessible-to-people-with-disabilities-d9bf3683-87ac-47ea-b91a-78dcacb3c66d)[78dcacb3c66d](https://support.microsoft.com/en-us/office/make-your-word-documents-accessible-to-people-with-disabilities-d9bf3683-87ac-47ea-b91a-78dcacb3c66d)
- Make PDFs accessible (Acrobat Pro) <https://helpx.adobe.com/acrobat/using/create-verify-pdf-accessibility.html>
- ⎯ Ability.net **–** Creating Accessible Documents Factsheet <https://abilitynet.org.uk/factsheets/creating-accessible-documents-0>

Slutten av dokumentet